## **The Transfer Manager**

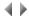

The Transfer manager is used to manage the transfers between AS/400 buffers and PC buffers.

## Access

To open the Transfer manager, you must either:

- Select the Transfer option from the context-sensitive menu for buffers in the Adelia Studio window.
- Double-click on a buffer icon in the Adelia Studio window.

This option cannot be accessed from the context-sensitive menu for environments.

The Transfer manager is presented as a wizard with several windows.

The name of the PC buffer micro from which the transfer program was called is shown in the title bar. Once the AS/400 buffer has been selected, its name will also appear in the title bar.

Five windows cover the five stages in the procedure:

- 1. Direction of transfer selection window.
- 2. AS/400 connection parameter input window.
- 3. AS/400 buffer selection window. This window will have either one or two tabs:
  - The Buffers tab: this tab displays a list of available buffers on the AS/400, enabling you to select the AS/400 buffer to or from which the
    data is to be transferred.

Important: Any AS/400 buffers that are not compatible with Adelia Studio transfers will not be included in this list.

 The Details tab: this tab displays the contents of the selected AS/400 buffer, where the data is to be transferred from the AS/400 toward the PC.

Important: This list is for information only. You cannot select anything: all the objects in the list will be transferred.

- 4. Temporary file and log selection window.
- 5. Confirmation and transfer screen.

Top of page